Meilleur résultat

Photos N  $\Box$ 

 $\triangle$ 

# Améliorer vos photos Avec l'ApplicAtion photos

Windows 10 apporte de sérieuses nouveautés en matière de gestion et de traitement des images. Une nouvelle application nommée **Photos** est désormais directement intégrée. Elle intègre des outils de retouche suffisants pour un usage courant.

C'est désormais un programme plus complet, avec les fonctions nécessaires pour créer des albums, trier ses images, les partager sur les réseaux sociaux ou les enregistrer dans le Cloud, sans oublier des outils de correction et de retouche plus poussés.  $\Box$  Tout  $\bigoplus$  $\equiv$  $\mathbb{P}$ Filtres

Sélectionner le bouton Démarrer, tapez **Photos** dans la zone de recherche puis cochez l'application photos pour y accéder.

Par ailleurs, l'Explorateur de fichiers de Windows 10, avec les options d'affichage, permet d'assurer la gestion courante des images, sans lancer d'autres applications.

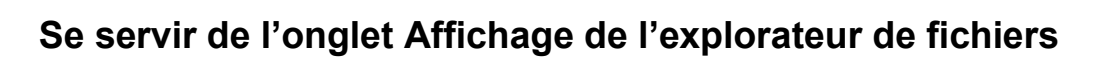

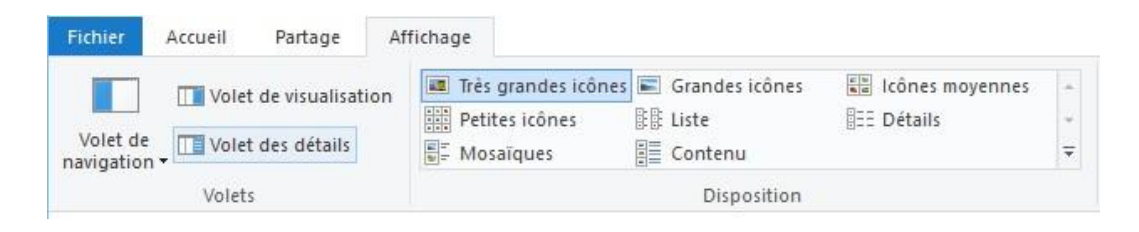

### **Pour obtenir un aperçu**

Dans un dossier de photos, cliquez sur l'onglet **Affichage**, en haut de la fenêtre. Puis, dans le cadre **Disposition**, sélectionnez **Très grandes Icônes** ou **Grandes icônes** pour afficher une miniature.

## **Pour trier les photos**

Cliquez sur l'affichage en **Détails** et cliquez sur **Date**, **Type**, **Taille** ou **Mots-clés** pour classer les fichiers selon ce critère. Un clic droit sur ces entêtes de colonnes permet de sélectionner d'autres informations à afficher.

## **Pour activer la visualisation**

Cliquez en premier lieu sur **Volet de visualisation** puis sur affichage **Détails**. Lorsque vous sélectionnez une image, l'aperçu apparaît dans la colonne de droite.

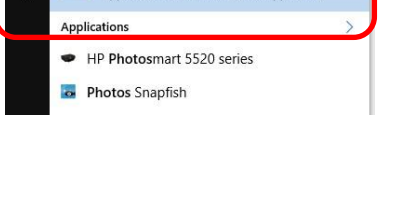

in du Mindo

### **Pour accéder aux informations de l'image**

Placez le curseur de la souris sur une photo et attendez une seconde ou deux. Un cadre apparaît avec diverses informations utiles, dont notamment les dimensions de l'image (en pixels) et la taille du fichier (en kilo-octets ou mégaoctets).

### **Pour faire pivoter une photo**

Sélectionnez votre photo, puis cliquez sur l'onglet **Gestion**, en haut de la fenêtre et en dessous d'**Outils d'image**. Utilisez ensuite les commandes **Faire pivoter à gauche** ou **Faire pivoter à droite**.

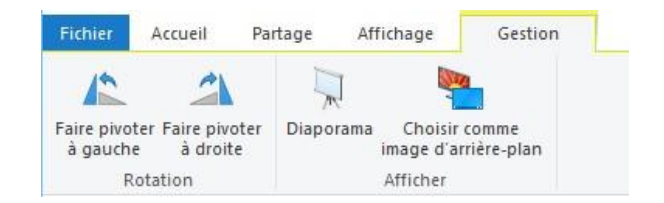

# **La retouche photos**

### **1. Les corrections de base**

Sélectionnez la photo que vous souhaitez retoucher via l'outil photos Effectuez un clic droit et sélectionner *Ouvrir avec Photos*.

Le logiciel s'ouvre alors automatiquement et vous propose plusieurs outils. Nous allons nous intéresser à **l'onglet Modifier** (représenté par un petit crayon). En cliquant sur ce dernier, vous allez pouvoir accéder à tous les outils de retouche photo.

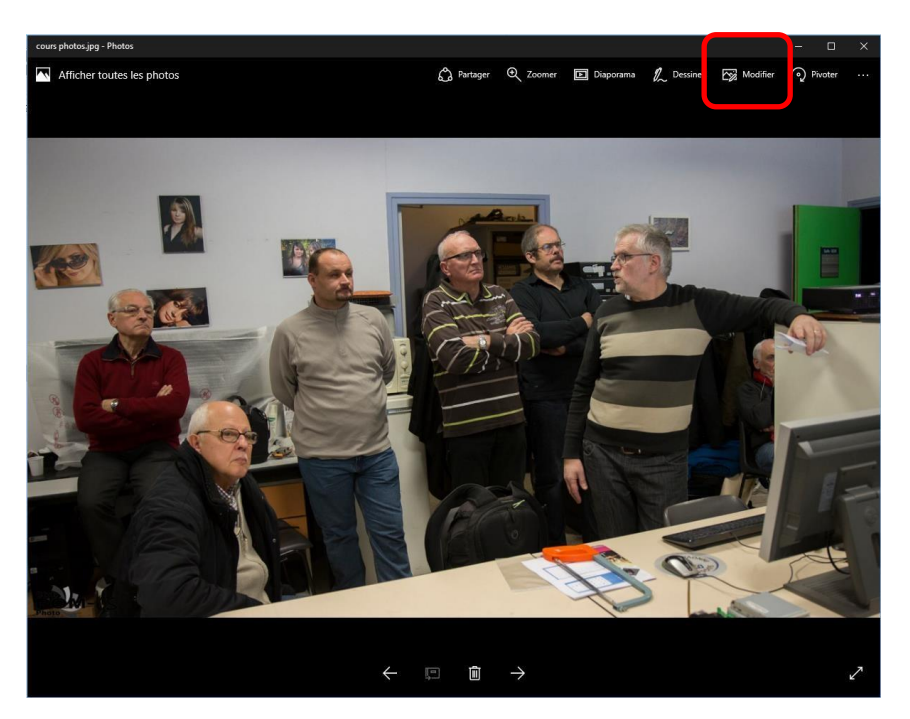

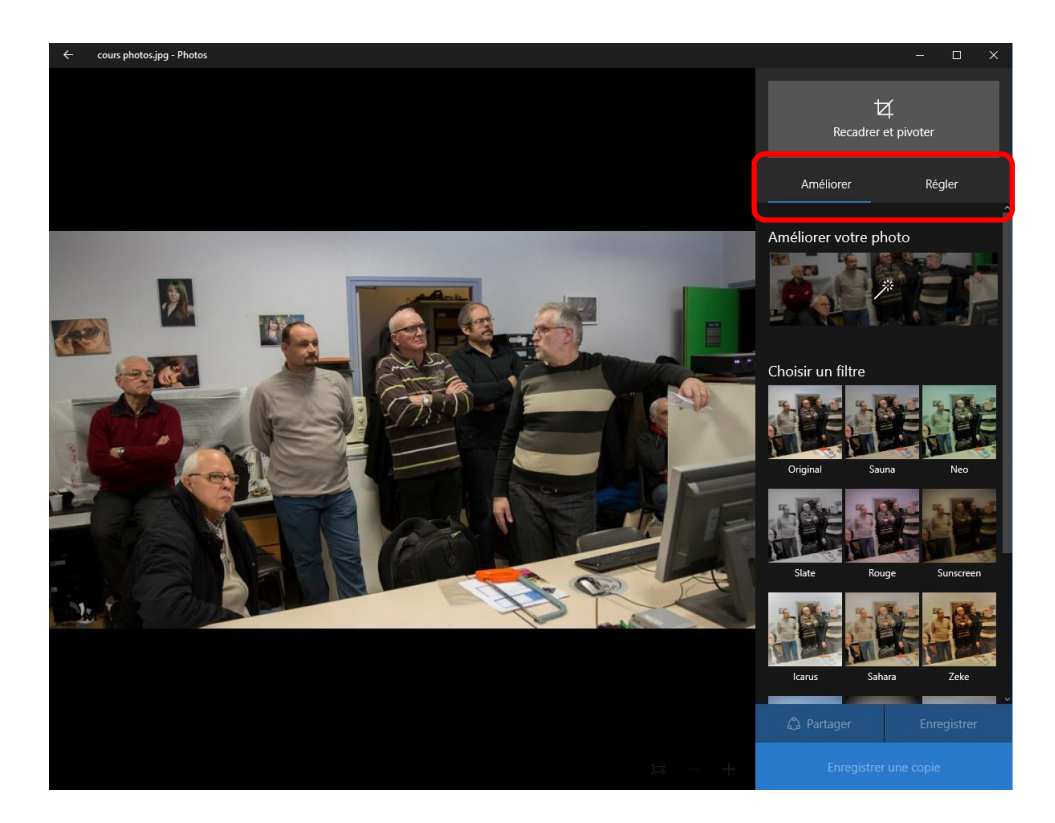

Un menu apparaît sur la droite de la photo avec deux onglets : **Améliorer et Régler** 

Lorsque vous cliquez sur le **bouton Améliorer**, une barre s'affiche vous permettant de modifier la luminosité de la photo.

Vous avez également la possibilité de **choisir un filtre,** survolez les vignettes pour choisir celui que vous désiré.

Attention si cet outil est pratique, il n'est pas toujours optimal, il accentue parfois trop les couleurs.

NB : enregistrer une copie avant de modifier votre original en cliquant sur le bouton **Enregistrer une copie** dans le bas du menu.

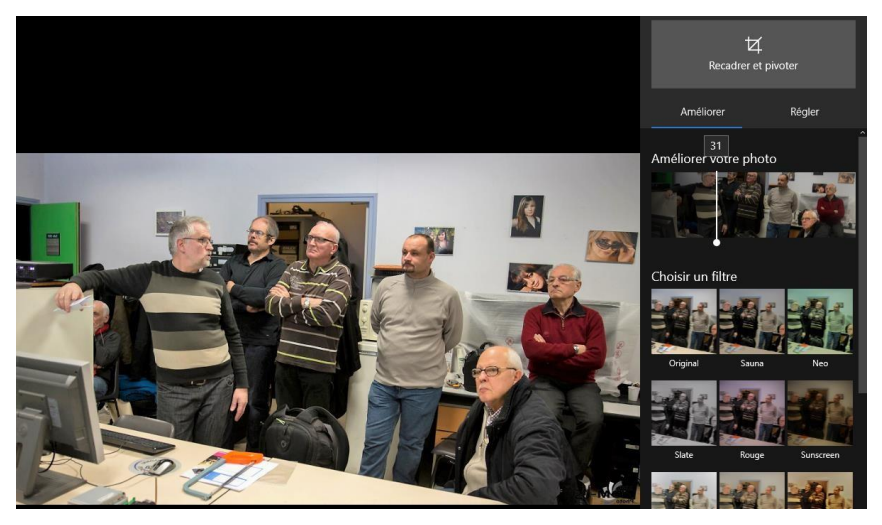

- Cliquez sur le bouton **Recadrer et pivoter** pour rogner votre photo.
- Sélectionnez les poignées de la photo, et glissez jusqu'à obtenir l'effet désiré  $\Box$ Lorsque vous lâchez la poignée, le rognage est effectif.

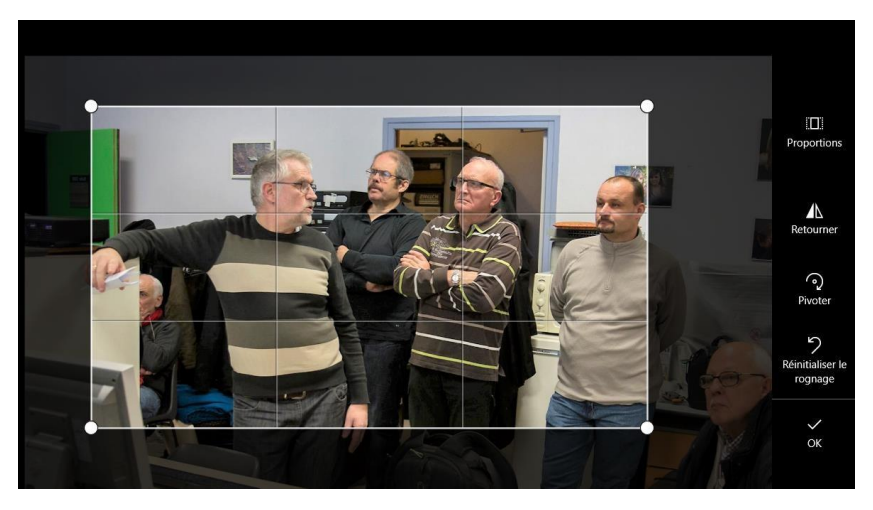

Un nouveau menu s'est affiché sur le côté de la photo, cliquez sur le **bouton Réinitialiser le rognage** pour revenir à l'original de votre photo.

### **La fonction Proportions de l'image**

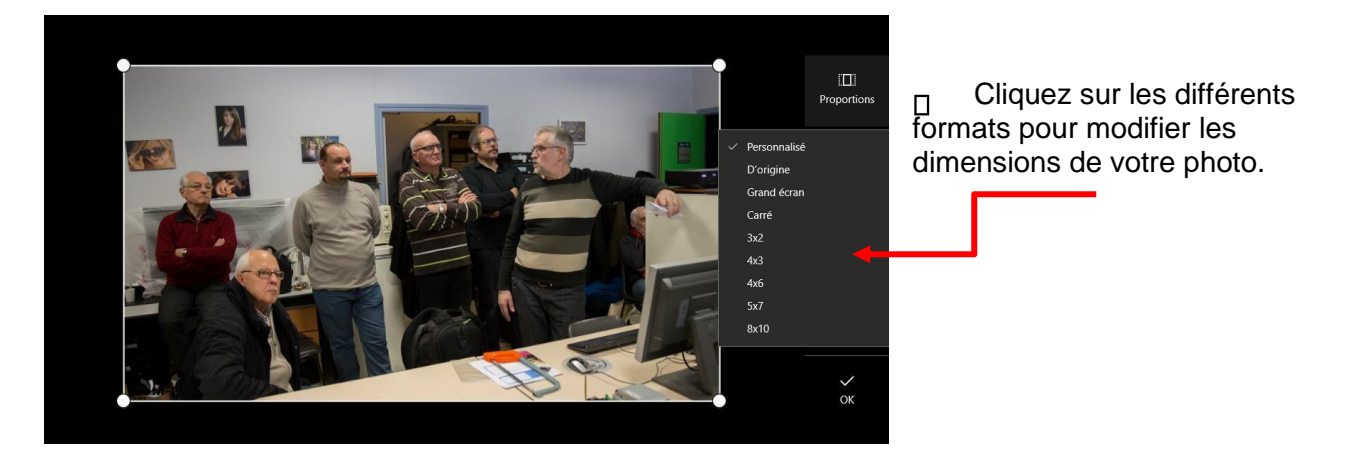

### **La fonction Retourner**

Comme son nom l'indique, la **fonction Retourner** permet de changer le sens de la photo. Un outil peu utile qui pourtant est toujours présent dans les logiciels de retouche photo.

#### **La fonction Pivoter**

- Cliquez sur le point blanc pour orienter votre photo dans un sens ou dans l'autre.
- Cliquez sur **OK** lorsque vous avez terminé vos modifications.

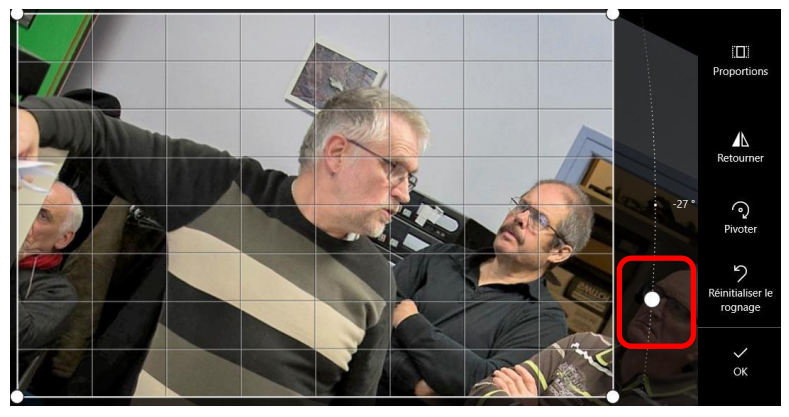

**L'onglet Régler** donne la possibilité de régler la lumière, la couleur et la chaleur

L'outil *Lumière* permet de modifier manuellement la luminosité de la photo, mais aussi le contraste des couleurs, les ombres et les effets.

L'outil *Couleur*, situé juste en dessous, vous permet de modifier la couleur de votre photo en jouant sur la température, la teinte, et la saturation.

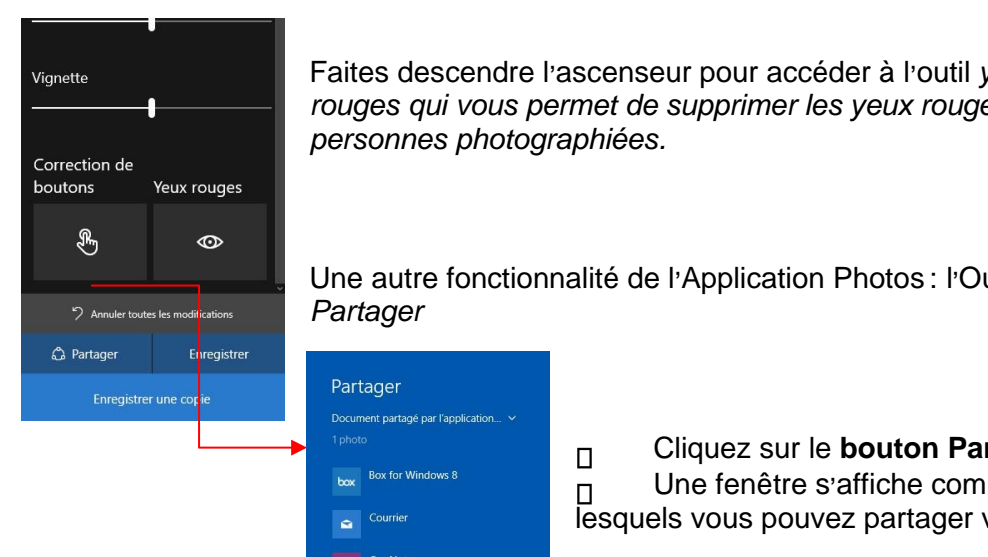

.

Faites descendre l'ascenseur pour accéder à l'outil yeux **rouges** *qui vous permet de supprimer les yeux rouges des* satisfait de vous *envers des* satisfait de vous *envers de vous étes* satisfait de vous envers de vous entre les vous envers de vous de vous de vous de vous de v *personnes photographiées.*

> Une autre fonctionnalité de l 'Application Photos : l 'Outil *Partager*

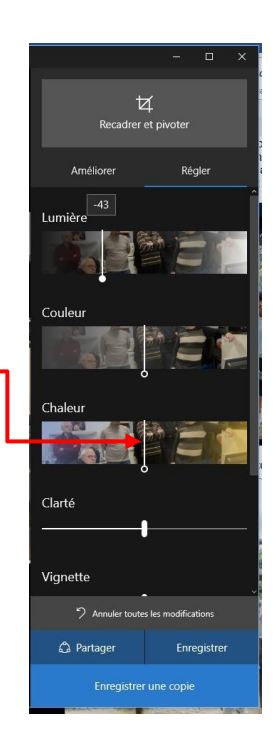

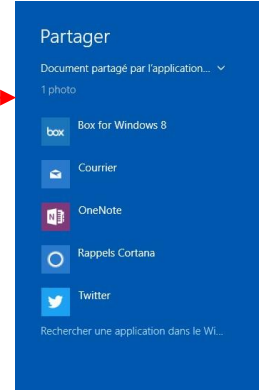

#### Cliquez sur le **bouton Partager**

 $\Box$ Une fenêtre s'affiche comprenant tous les supports sur I Une tenètre s'affiche comprenant tou<br>lesquels vous pouvez partager vos photos